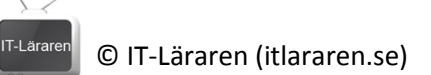

## Windows Server 2012 03-Fjärradministration

Denna laboration är en del av en serie labbar om Windows Server 2012R2 som till stor del bygger vidare på varandra. I denna del kommer vi att fjärradministrera Windows Server 2012 R2 via *remote desktop* och *RSAT (Remote Server Administration Tools)* från en klientdator som använder Windows 8.1.

**Antal:** Enskilt eller i grupp om 2.

**Material:** Tillgång till en dator med Windows Server 2012 R2 (SERVER1 från tidigare laboration) samt en dator med Windows 8 eller 8.1 (Pro eller Enterprise måste det vara). Tillgång till installationsfilen för Microsoft RSAT (gratis via Microsofts hemsida).

**Tips:** Titta på relevanta genomgångar på webbplatsen<http://itlararen.se/videos.html#video3>

**Utförande:** Först lite bakgrund. Det finns fler sätt att fjärradministrera en Windows Server 2012 R2 maskin än just via *Remote Desktop* eller *RSAT* (Powershell, WinRM eller MMC). Remote Desktop och RSAT alternativen är dock bland de vanligaste.

Ett av de bästa och enklaste sätten är att via en Windows Server 2012 R2 maskin använda Server Manager för att hantera och fjärradministrera alla servrar på nätverket. Fördelen med detta är att man kan samla administrationen av alla servrar på ett ställe och att det ger en bra överblick. Tyvärr så brukar alla servrar sitta i ett kallt och otillgängligt serverrum och administratören kör oftast inte Windows Server 2012 R2 på sin ordinarie arbetsdator (det kostar även onödigt mycket licenspengar att göra detta).

Så då återstår att använda fjärrskrivbordet (Remote Dektop) vilket är enkelt men lite omständligt att använda ifall man vill administrera flera servrar enkelt (ifall man inte använder fjärrskrivbordet för att styra en Windows Server 2012 R2 maskin där vi samlat administreringen av alla servrar via Server Manager). Eller använda RSAT som vi kan installera på vår vanliga arbetsdator som kör Windows 8 eller nyare (Pro eller Enterprise är ett krav).

- 1. Starta SERVER1 från tidigare laborationer och se till så att den är ansluten till labbnätverket.
- 2. Installera Windows 8 eller Windows 8.1 på en ny maskin om inte detta redan är gjort. Denna dator kommer att användas i kommande laborationer som klientmaskin. Vi kommer här att utgå från att man använder Windows 8.1 (Windows 7 fungerar inte i just denna laboration men fungerar bra som klient i övriga laborationer förutsatt att man inte använder *Home* versionen). Använd följande konfiguration:

Host namn: **CLIENT** IP-adress: **192.168.0.100** Nätmask: **255.255.255.0** Användarnamn: **USER1** Lösenord: **1qaz!QAZ**

Anslut maskinen till labbnätverket.

- 3. Logga in på SERVER1 med administratörskontot.
- 4. Starta **Server Manager** och klicka på **Local Server** i menyn till vänster.
- 5. Aktivera Remote Desktop genom att klicka på länken **Disabled** bredvid *Remote Dektop.*
- 6. Nu öppnas fönstret **System Properties** med fliken **Remote** vald. Det går också bra att öppna fönstret på traditionellt sätt.

© IT-Läraren (itlararen.se)

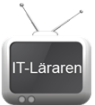

- 7. Välj **Allow remote connections to this computer**. Nu öppnas ett fönster som informerar om att Windowsbrandväggen kommer att öppna upp för Remote Desktop trafik för alla nätverksprofiler (utom Public). Klicka på **Ok***.*
- 8. Lägg märke till knappen *Select Users…* Den används för att enkelt lägga till vilka användare som tillåts att ansluta via Remote Desktop. Detta genom att lägga till användare i den inbyggda lokala säkerhetsgruppen *Remote Desktop Users*. Som standard så tillhör lokala administratörer och domänadministratörer denna grupp. Så använder vi administratörskontot så behöver vi ej göra något mer. Klicka på **Ok** för att stänga ner fönstret och aktivera ändringarna.
- 9. Kontrollera att ändringarna gjordes genom att klicka på knappen **Refresh "Local Server"** eller trycka på **F5** i Server Manager. Länken *Disabled* ska ändras till *Enabled* bredvid Remote Desktop.
- 10. Logga in på **CLIENT**
- 11. Starta **Remote desktop connection** (**Anslutning till fjärrskrivbordet**). Enklast är att söka på programmet och starta det via startmenyn.
- 12. Mata in IP-numret till SERVER1 dvs. **192.168.0.1** och klicka på **Connect** (**Anslut**). Skulle anslutningsförsöket misslyckas så är det troligtvis Windowsbrandväggen på SERVER1 som blockerar anslutningen. Kontrollera vilken nätverksprofil som SERVER1 använder. Är det *Public* så måste vi tillåta Remote Desktop trafik i Brandväggen. För att göra detta så gör ni följande:

Starta **Windows Firewall with Advanced Security**. Enklast är att söka på programmet och starta det via startmenyn.

Högerklicka på **Inbound Rules** i menyn till vänster och välj **New Rule**.

Välj **Predefined** och markera **Remote Desktop** i rullistan. Klicka på **Next**.

Välj alla regler genom att markera dessa och klicka på **Next**.

Välj **Allow the connection** och klicka på **Finish**.

Skulle inte detta fungera sedan så kontrollera att SERVER1 och CLIENT är anslutna till samma nätverk och kan kommunicera. Använd PING kommandot. Tänk på att Windows inte svarar på ping om inte detta tillåts i brandväggen (ICMP-protokollet). Enklast är att aktivera Fil- och skrivardelning för aktuell nätverksprofil så öppnas detta automatiskt i brandväggen.

- 13. Fungerar allt som det ska så är det bara till att ange autentiseringsuppgifter för SERVER1 (Administrator/1qaz!QAZ).
- 14. Prova att fjärrstyra SERVER1 genom att klicka runt i det grafiska gränssnittet. Koppla sedan ifrån genom att stänga ner fönstret.
- 15. För information: Nästa steg involverar RSAT och kan bli lite onödigt pilligt ifall vi ej har en Windowsdomän igång. Vi utgår från att det ej finns en domän än.
- 16. På CLIENT, installera Microsoft RSAT. För detta behövs installationsfilen för RSAT som är tillgänglig via Microsofts hemsida [\(http://www.microsoft.com/en](http://www.microsoft.com/en-us/download/details.aspx?id=39296)[us/download/details.aspx?id=39296](http://www.microsoft.com/en-us/download/details.aspx?id=39296) finns som både 32- och 64-bitarsprogram). Observera att det finns olika versioner av RSAT beroende på operativsystem som används. Vi använder RSAT för Windows 8.1 (det är en annan version för Windows 8). Starta installationen genom att dubbelklicka på installationsfilen.
- 17. Klicka på **Yes** sedan **I Accept**.
- 18. När uppdateringen som är RSAT är installerad så hittar vi verktygen via **Control Panel – System and Security – Administrative Tools**. Som ni ser så installeras en rad verktyg som tillhör RSAT. Starta **Server Manager**.

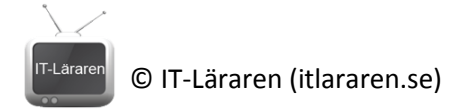

## 19. Klicka på **Add other Servers to Manage**

- 20. Vi kan nu välja att lägga till servrar via AD (Active Directory), vilket normalt sätt är smidigast ifall vi har en Windowsdomän, via DNS (eller IP-nummer) samt importera på annat sätt. Välj fliken **DNS**. Då vi ej har någon lokal DNS-server eller AD så är det enklast att mata in IPnumret till SERVER1, **192.168.0.1** och klicka på **Search**.
- 21. I listan till vänster bör SERVER1 dyka upp. Markera SERVER1 och klicka på pilen för att lägga till SERVER1 i listan till höger. Klicka på **Ok**.
- 22. Troligtvis så rapporterar Dash ett fel under Manageability då vi ej autentiserat oss korrekt mot SERVER1. Klicka på **Manageability**.
- 23. Högerklicka på SERVER1 och välj **Manage As** (**Hantera som**).
- 24. Mata in autentiseringsuppgifterna för SERVER1.
- 25. Då vi ej använder någon Windowsdomän så måste vi utöver detta lägga till datorn i Trusted Hosts eller aktivera HTTPS-transport.
- 26. På SERVER1 aktivera WinRM genom att starta kommandotolken med administrativa rättigheter och kör kommandot **winrm quickconfig** följ sedan instruktionerna för att aktivera WinRM. Tycker Windows Server att nätverksprofilen för nätverket är *Public* så fungerar inte aktiveringen av WinRM i brandväggen automatiskt utan Windows Remote Management måste aktiveras i brandväggen (likt Remote Desktop tidigare). Se

<http://www.itlararen.se/videos/windows/win32.html> för mer information. Enklast är nog att i labbsyfte inaktivera brandväggarna tillfälligt. Likaså måste **winrm quickconfig** köras på CLIENT samt lägga till SERVER1 till Trusted Hosts på Client med kommandot **Set-Item WSMan:\localhost\Client\TrustedHosts -Value SERVER1 –Force** i powershell (måste köras med administrativa rättigheter). För säkerhetsskull så kan det vara bra att köra motsvarande kommando på SERVER1 också. Alltså **Set-Item WSMan:\localhost\Client\TrustedHosts - Value Client –Force**.

- 27. När allt detta är gjort så fungerar det att lägga till SERVER1 i Server Manager på CLIENT för att sedan administrera servern precis som om man hade startat Server Manager på SERVER1.
- 28. OBS Att använda RSAT är betydligt enklare ifall vi redan har en Windowsdomän igång och både servrar och klientmaskin tillhör domänen. Då sköts allt mer eller mindre automatiskt. Att installera Active Directory och lägga till datorer till en domän är målet i en kommande laboration.

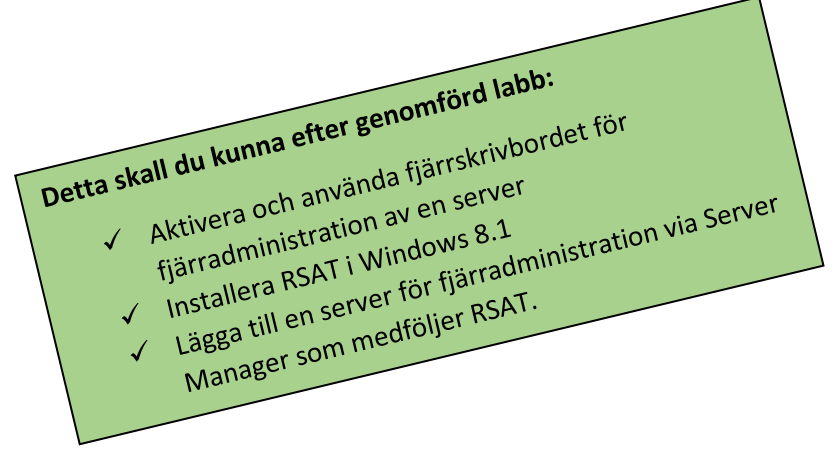